# CSU Learn

## **Your new portal for learning and professional development**

With more than 75,000 books, courses and videos on everything from Adobe Acrobat to work-life balance, you're sure to find something that meets your career interests. In CSU Learn you can:

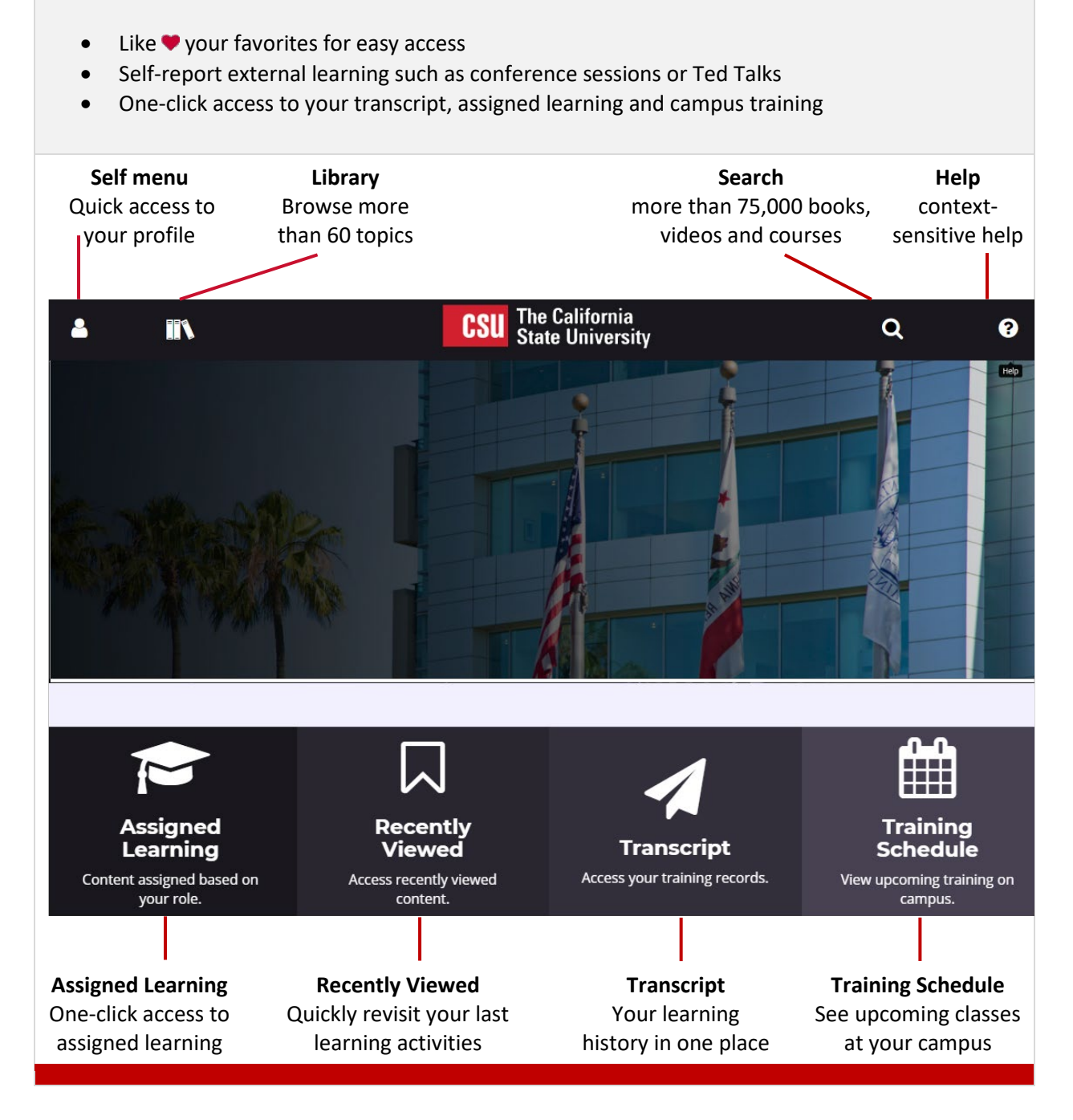

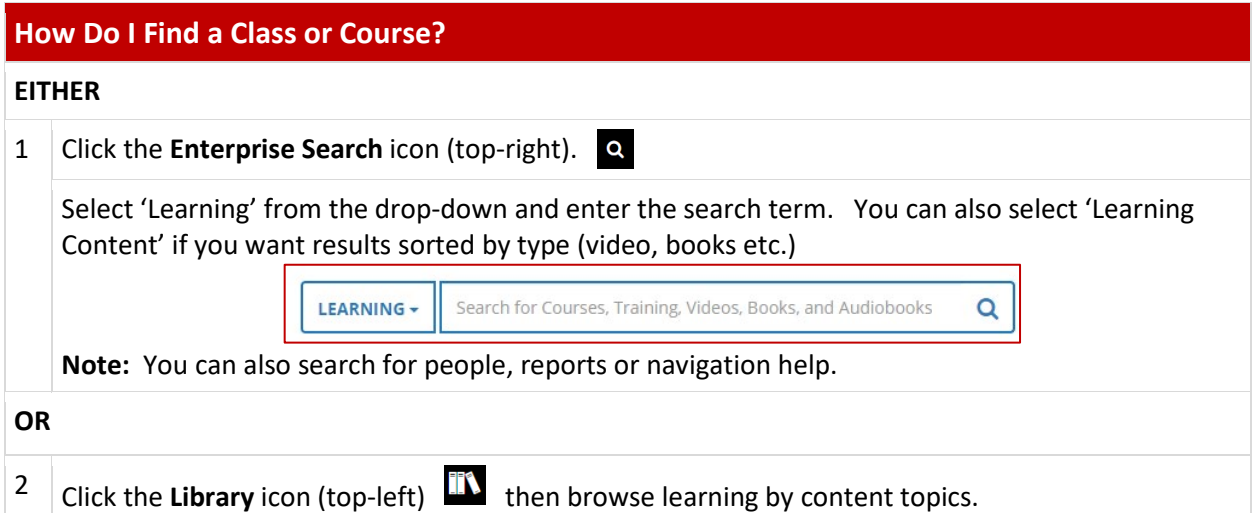

### **How Do I Register For A Class?**

1 Search for the class you're interested in.

2 Click the Select button that displays to the right of each class name, then choose Register.

All registrations display on your Training Schedule. To access:

Select Learning > Registrations from the Self menu (top-left).

#### **How Do Find Required Compliance Training?**

Simply click the Assigned Learning button (lower-left on the home page).

You'll see all your learning activities (assigned, critical, upcoming etc.) listed on one easyto-access page.

## **Where Is My Transcript?**

It's available any time from the CSU Learn home page. Just click the Transcript button at the bottom of your screen.

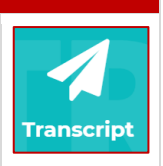

**Assigned Learning** 

SELECT  $\star$ 

Register View Details

Add To Development Plan Manage Assignments Register Others

You can sort by dates, print or export the data to PDF.